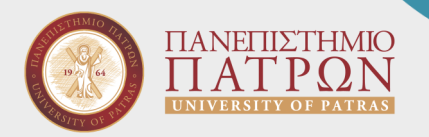

# ΕΞ ΑΠΟΣΤΑΣΕΩΣ ΕΚΠΑΙΔΕΥΣΗ οδηγός για φοιτητές

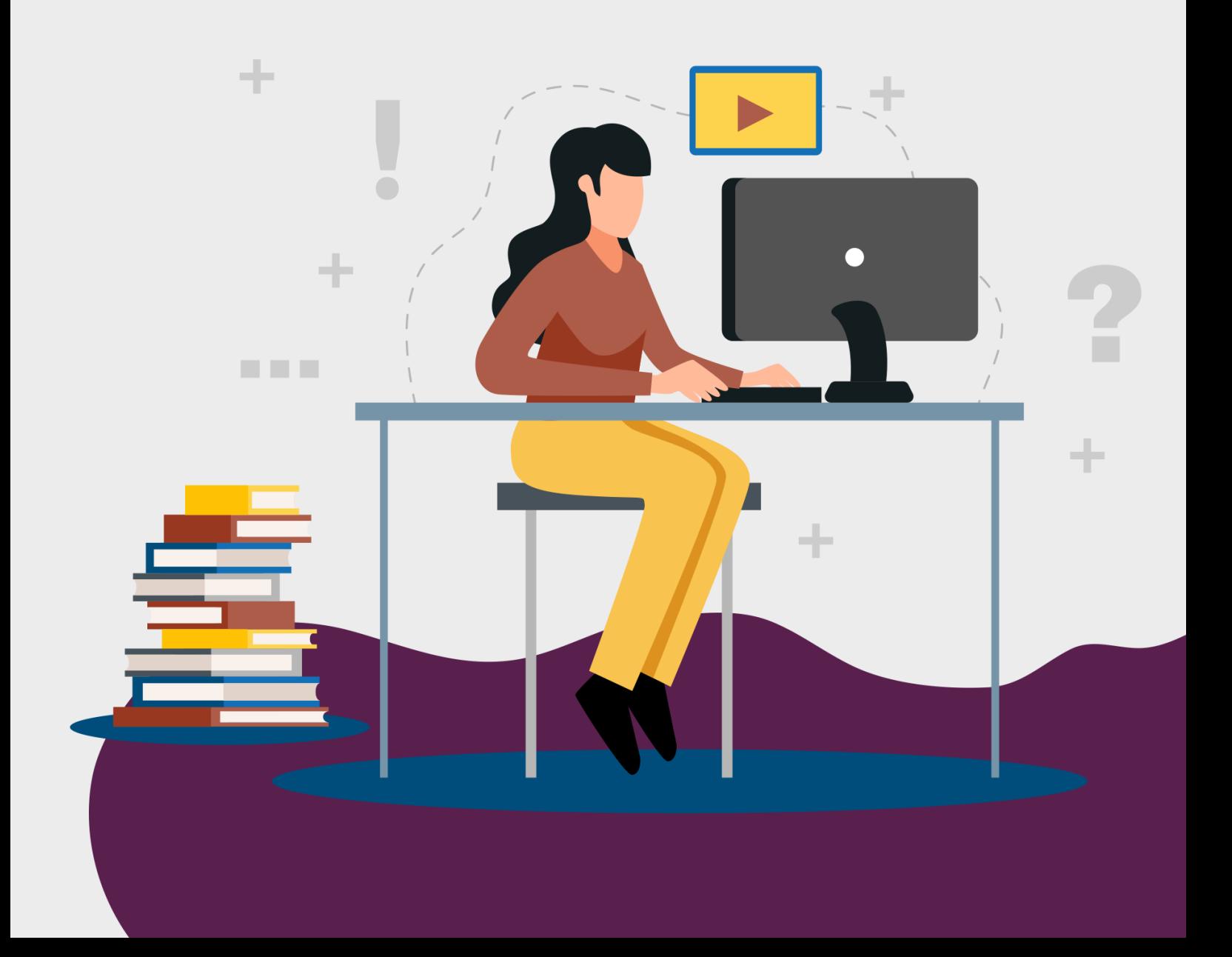

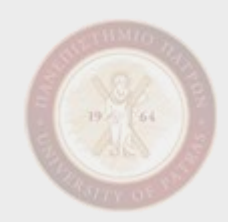

# Τρόποι διδασκαλίας

Η εξ αποστάσεως διδασκαλία δεν υποκαθιστά τη φυσική παρουσία και την αλληλεπίδραση στην τάξη. Όμως η διακοπή της διδασκαλίας για μεγάλο διάστημα είναι καταστροφική για τους φοιτητές και τους διδάσκοντες, άρα είμαστε υποχρεωμένοι να αναζητήσουμε όπου είναι δυνατόν, τρόπους υποκατάστασής της με ψηφιακά μέσα.

#### Σύγχρονη

Το Πανεπιστήμιο Πατρών διαθέτει την πλατφόρμα Skype For Business για οργάνωση συναντήσεων από απόσταση διδασκαλίας.

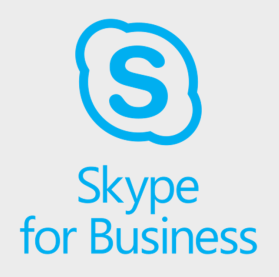

#### **Τι μπορείτε να κάνετε μέσα από το Skype for Business;**

- Να παρακολουθήσετε διαλέξεις σε προγραμματισμένες ημερομηνίες και ώρες
- Να συζητήσετε (chat) κατά τη διάρκεια της διάλεξης με τον/ην διδάσκοντα/ούσα σας.

Η εφαρμογή είναι διαθέσιμη για όλα τα δημοφιλή λειτουργικά, βλ. Windows και Mac για υπολογιστές, αλλά και Android και iOS για φορητές συσκευές, π.χ. tablets.

Για το λειτουργικό Windows προτείνεται η χρήση του **Συσκέψεις Skype (Web)**, της χρήσης δηλαδή του συστήματος μέσα από έναν απλό browser, όπως Firefox, Microsoft Edge, Google Chrome και Internet Explorer 11.

Ελάχιστο απαραίτητο στοιχείο για τη χρήση του είναι η λειτουργία μικροφώνου.

#### Ασύγχρονη

Το Πανεπιστήμιο Πατρών διαθέτει την πλατφόρμα eClass για διάθεση υλικού σε ψηφιακή μορφή (διαφάνειες, βιβλία, βίντεο).

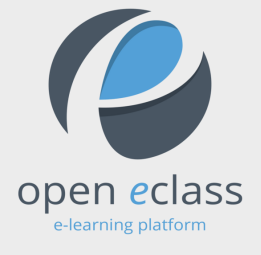

#### **https://eclass.upatras.gr**

#### **Τι μπορείτε να κάνετε μέσα από το eClass;**

- Να βρείτε εκπαιδευτικό υλικού (διαφάνειες, βίντεο, υλικό ασκήσεων)
- Να διαβάσετε τις ανακοινώσεις και να υποβάλλετε εργασίες.
- Να επικοινωνήσετε με τον/ην διδάσκοντα/ ούσα.
- Να συμμετάσχετε σε σύγχρονη και ασύγχρονη συζήτηση (συζήτηση, κουβεντούλα)
- Να έχετε πρόσβαση στο παρουσιολόγιο/ εργαστήρια
- Να υποβάλλετε εργασίες για έλεγχο πρωτοτυπίας μέσω του TurnItIn.

# Χρήση Skype for Business με λειτουργικό Windows

Για να συμμετέχετε σε μια τηλεδιάσκεψη Skype for Business που έχει δημιουργήσει ο/η διδάσκων/ούσα, πατήστε τον σύνδεσμο που σας έχει σταλεί ή υπάρχει στο eClass και είναι της μορφής **https://meet.lync.com/upatrasgr-upatras/ΧΧΧ/YYYYYY**.

Χρησιμοποιήστε έναν από τους browsers Firefox, Microsoft Edge, Google Chrome και Internet Explorer 11.

Όταν πατήστε τον σύνδεσμο που σας έχει σταλεί, στο παράθυρο που εμφανίζεται επιλέξτε «Εγκατάσταση και Συμμετοχή με την εφαρμογή Συσκέψεις Skype (Web)».

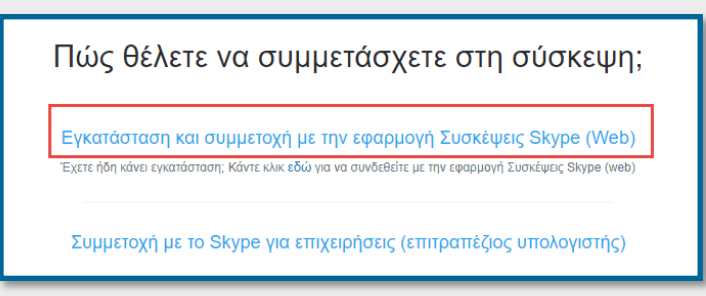

Στην επόμενη καρτέλα επιλέξτε «Εισέλθετε, εάν έχετε λογαριασμό Office 365». Συμπληρώστε το username του ιδρυματικού σας λογαριασμού με το επίθεμα @upatras.gr και πατήστε «Next».

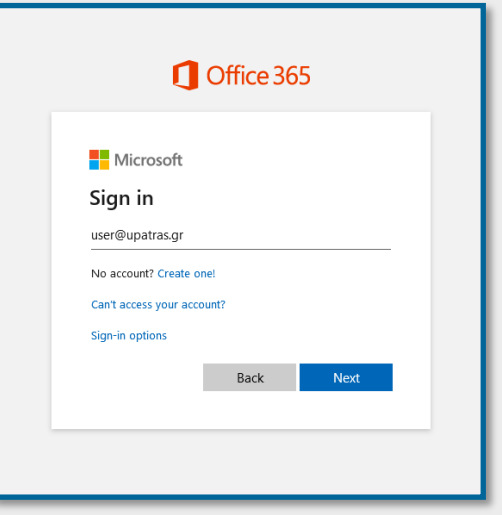

Στο επόμενο παράθυρο επιλέξτε ΟΚ.

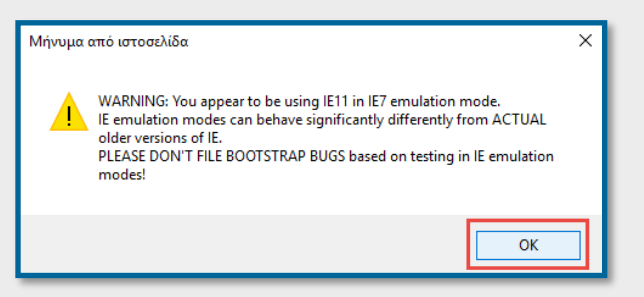

Στην συνέχεια, θα δείτε τη γνώριμη εικόνα του κεντρικού συστήματος ταυτοποίησης του Πανεπιστημίου Πατρών και θα συνδεθείτε με τα στοιχεία του ιδρυματικού σας λογαριασμού.

Η σύνδεσή σας έχει πραγματοποιηθεί.

Αφήστε ανενεργά την κάμερα και το μικρόφωνο και ενεργοποιήστε τα μόνο σε περίπτωση που θέλετε να υποβάλετε κάποια ερώτηση προς τον/ην διδάσκοντα/ούσα.

# Χρήση Skype for Business με λειτουργικό MacOS

Για να συμμετέχετε σε μια τηλεδιάσκεψη Skype for Business που έχει δημιουργήσει ο/η διδάσκων/ούσα, πατήστε τον σύνδεσμο που σας έχει σταλεί ή υπάρχει στο eClass και είναι της μορφής **https://meet.lync.com/upatrasgr-upatras/ΧΧΧ/YYYYYY**.

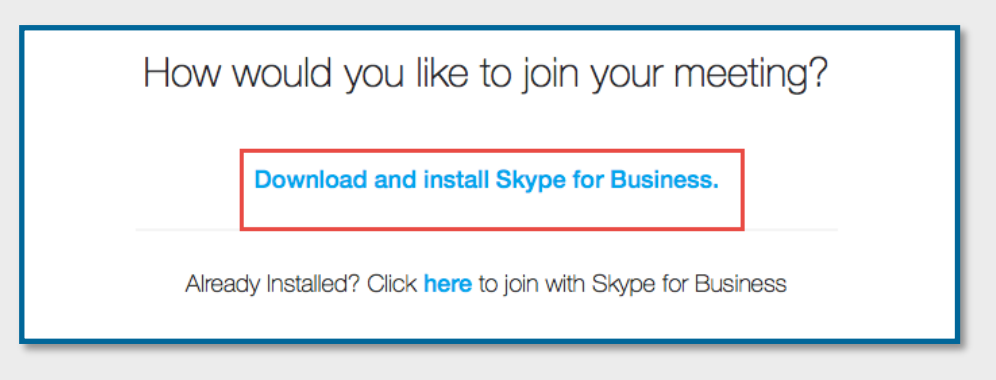

Στο παράθυρο που εμφανίζεται επιλέξτε «Download and install Skype for Business». Στην επόμενη καρτέλα επιλέξτε «Allow» ώστε να κατέβει το αρχείο εγκατάστασης.

Μόλις κατέβει το πακέτο εγκατάστασης, πατήστε το και ακολουθήστε τα βήματα που σας αναφέρει.

Στη συνέχεια, επιλέξτε «Sign in and Join Meeting» για να συνδεθείτε με το Upnet ID σας.

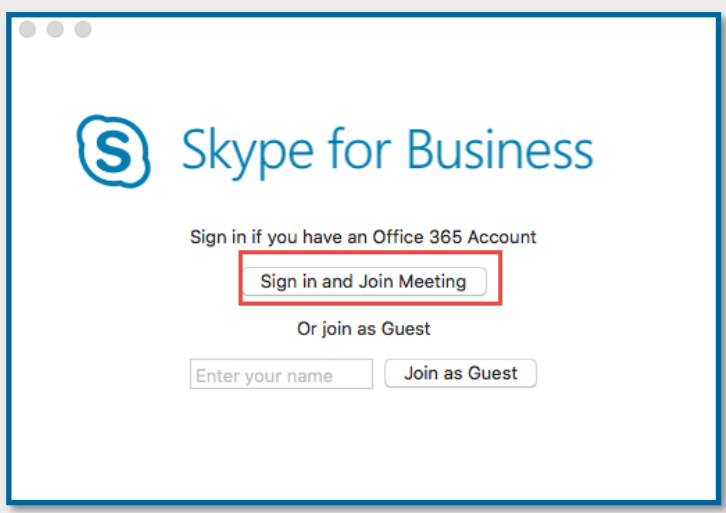

Συμπληρώστε το username του ιδρυματικού λογαριασμού σας με το επίθεμα @upatras.gr και πατήστε «Continue».

Συνδεθείτε με τα στοιχεία του λογαριασμού σας.

Αφού προσπεράστε τις εισαγωγικές ρυθμίσεις εκμάθησης επιλέξτε «Use Skype for Business (full audio and video experience)» και «Don't join audio». Η σύνδεσή σας έχει πραγματοποιηθεί.

Αφήστε ανενεργά την κάμερα και το μικρόφωνο και ενεργοποιήστε τα μόνο σε περίπτωση που θέλετε να υποβάλετε κάποια ερώτηση προς τον/ην διδάσκοντα/ούσα.

# Χρήση Skype for Business με λειτουργικό Android

Κατεβάστε την εφαρμογή από το Google Play.

Στη συνέχεια, πατήστε τον σύνδεσμο που έχετε λάβει από τον/ην διδάσκοντα/ούσα της μορφής **https://meet.lync.com/upatrasgr-upatras/ΧΧΧ/ΥΥΥΥΥΥ**.

Δώστε τα κατάλληλα δικαιώματα στην εφαρμογή ώστε να αποκτήσει πρόσβαση στις φωτογραφίες, στην κάμερα, το μικρόφωνο κτλ.

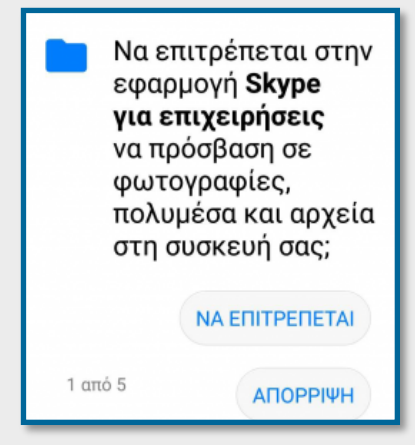

Αν έχετε εγκαταστήσει άλλο app του Office στο κινητό σας και το έχετε ενεργοποιήσει μέσω του Upnet ID θα σας συνδέσει αυτόματα στην εφαρμογή. Εναλλακτικά, εισάγετε τα στοιχεία του ιδρυματικού σας λογαριασμού, όπως φαίνεται κάτω αριστερά.

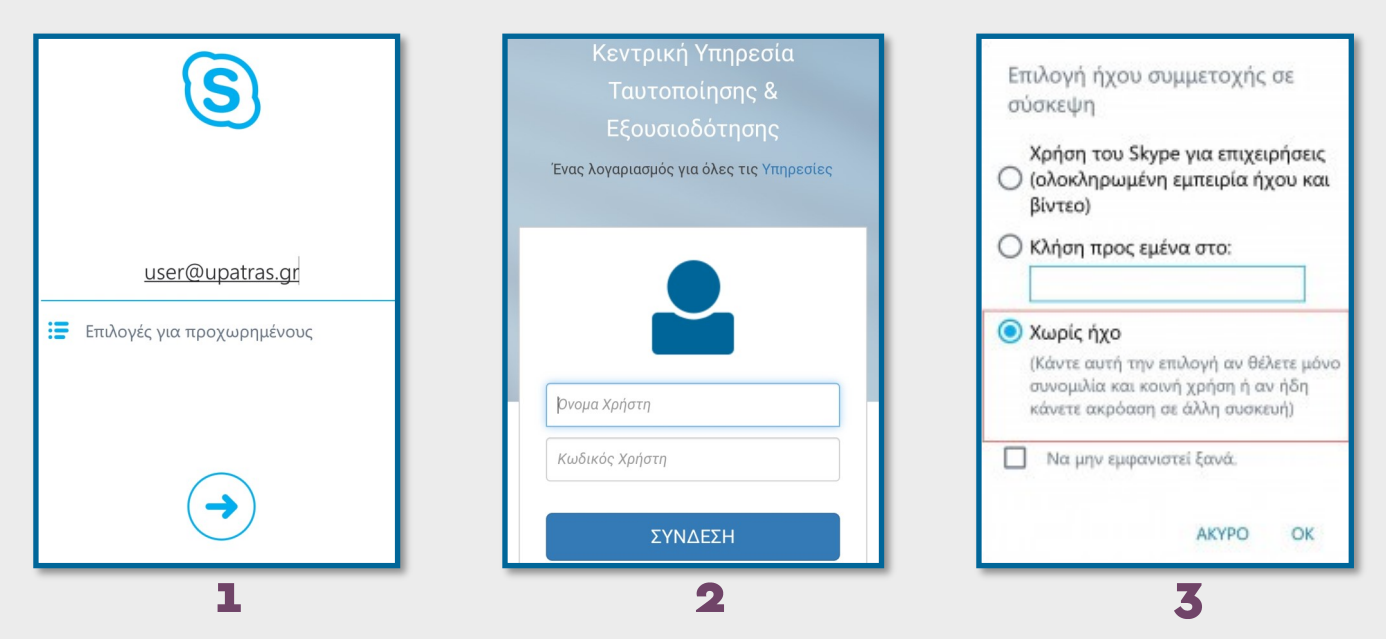

Εισάγετε εκ νέου στην οθόνη του κεντρικού συστήματος ταυτοποίησης, βλ. εικόνα 2 στο κέντρο, το username που έχετε στο Upnet ID σας με το επίθεμα @upatras.gr.

Στο επόμενο πεδίο περάστε ένα τηλέφωνο και στην συνέχεια επιλέξτε «Χωρίς Ήχο», βλ. εικόνα 3 πάνω δεξιά.

Σε περίπτωση που χρειαστεί να χρησιμοποιήσετε το μικρόφωνο σας για κάποια ερώτηση θα πρέπει πρώτα να ενεργοποιήσετε την κάμερα σας και στην συνέχεια σας δίνεται η δυνατότητα να χρησιμοποιήσετε και το μικρόφωνο σας.

Η σύνδεσή σας έχει ολοκληρωθεί.

# Χρήση Skype for Business με λειτουργικό iOS

Αρχικά κατεβάστε την εφαρμογή από το App Store.

Στην συνέχεια πατήστε τον σύνδεσμο που έχετε λάβει από τον/ην διδάσκοντα/ούσα της μορφής **https://meet.lync.com/upatrasgr-upatras/ΧΧΧ/ΥΥΥΥΥΥ**.

Μόλις ανοίξει η εφαρμογή επιλέξτε «Είσοδος».

Εισάγετε το username που έχετε στο Upnet ID σας με το επίθεμα @upatras.gr.

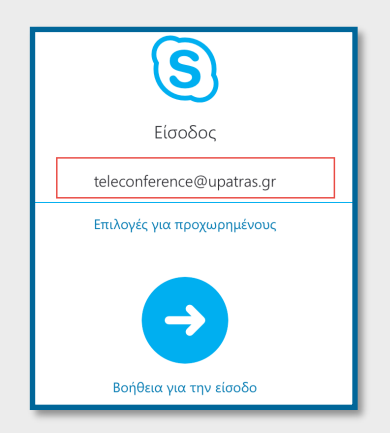

Εισάγετε τα στοιχεία του Upnet ID λογαριασμού σας στην οθόνη του κεντρικού συστήματος ταυτοποίησης του Πανεπιστημίου Πατρών.

Στο επόμενο πεδίο επιλέξτε «Παράλειψη».

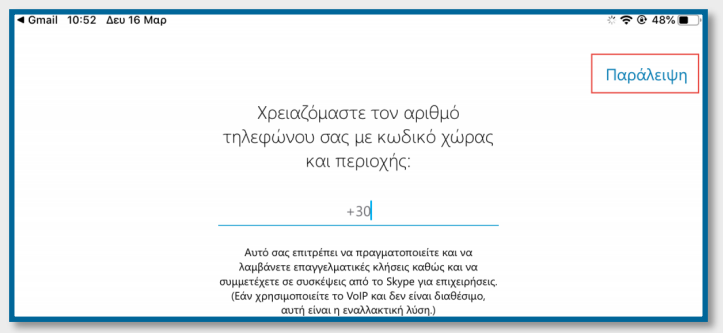

Επιλέξτε «Μόνο περιεχόμενο σύσκεψης και συνομιλίας» και στο τέλος ΟΚ.

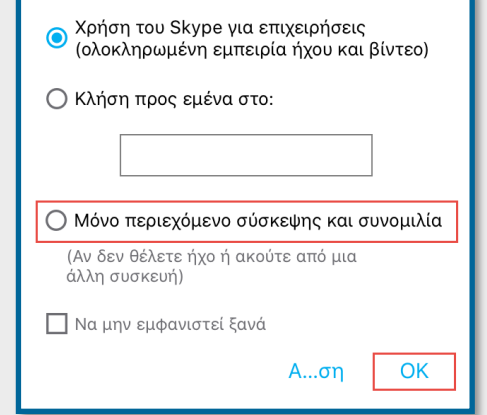

Σε περίπτωση που χρειαστεί να χρησιμοποιήσετε το μικρόφωνο σας για κάποια ερώτηση θα πρέπει πρώτα να ενεργοποιήσετε την κάμερα σας και στην συνέχεια σας δίνετε η δυνατότητα να χρησιμοποιήσετε και το μικρόφωνο σας.

Η σύνδεσή σας έχει ολοκληρωθεί.

#### Συμβουλές για την παρακολούθηση μιας τηλεδιάσκεψης

Αφιερώστε λίγα λεπτά πριν την τηλεδιάσκεψη για να εξοικειωθείτε με την οθόνη του Skype for Business και ελέγξτε την απόδοση του μικροφώνου και των ηχείων σας.

Είναι προτιμότερο να χρησιμοποιείτε μια συσκευή με καλωδιωμένη σύνδεση για μεγαλύτερη απόδοση. Φροντίστε να μην υπάρχουν παράλληλες συνδέσεις που καταναλώνουν άσκοπα πόρους.

Ελέγξτε ότι στον χώρο σας δεν υπάρχουν πηγές θορύβου.

Σεβαστείτε όλους τους συμμετέχοντες και κατανοήστε τα προβλήματα που μπορεί να έχουν άλλοι συμφοιτητές σας κατά τη σύνδεσή τους.

Εάν κατά τη διάρκεια της τηλεδιάσκεψης έχετε απορίες, καταθέστε τις πρώτα στο πλαίσιο συζήτησης (chat box), εκτός και αν ο/η διδάσκοντας/ούσα σας παροτρύνει να χρησιμοποιήσετε το μικρόφωνο.

Εάν τα ερωτήματα είναι πολλά, ο/η διδάσκοντας/ούσα σας μπορεί να σας ζητήσει να ελέγξετε το eClass λίγο αργότερα, ώστε, μέσα από μια ανακοίνωση, να σας δώσει τις κατάλληλες απαντήσεις.

#### Πανεπιστήμιο Πατρών, 2020

Με την επιμέλεια της Επιτροπής για την Εξ Αποστάσεως Εκπαίδευση, του Κέντρου Δικτύων, της Βιβλιοθήκης και Κέντρου Πληροφόρησης, του Κέντρου Εκπαιδευτικής Τεχνολογίας & Πολυμέσων και του Γραφείου Υποστήριξης Διδασκαλίας & Μάθησης.